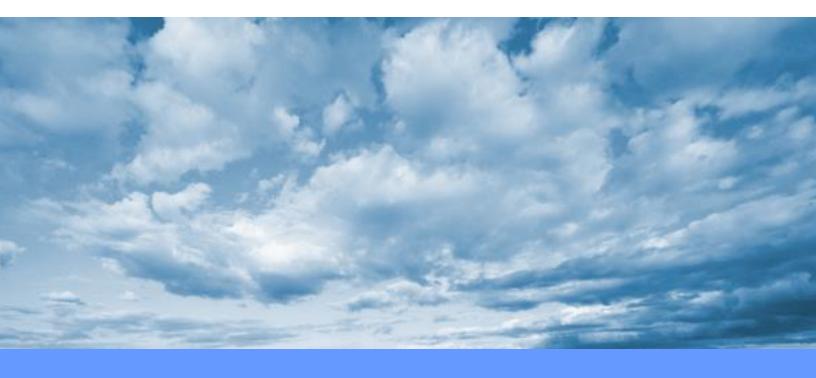

# Salesforce User Guide

# Table of Contents

| 1 | ABC | DUT THIS GUIDE                  | 3  |
|---|-----|---------------------------------|----|
|   | 1.1 | WHO SHOULD USE IT               | 3  |
|   | 1.2 | TYPOGRAPHICAL CONVENTIONS       | 3  |
| 2 | CRE | EATING RECORDS IN SALESFORCE    |    |
|   | 2.1 | HOW TO CREATE A CONTACT         |    |
|   | 2.2 | HOW TO CREATE AN ACCOUNT        |    |
|   | 2.3 | HOW TO CREATE A CASE            | 7  |
|   | 2.4 | How to Create a Chatter Post 1  |    |
|   | 2.5 | HOW TO CREATE AN OPPORTUNITY    | 4  |
| 3 | CRE | EATING REPORTS IN SALESFORCE 1  |    |
|   | 3.1 | HOW TO CREATE A REPORT 1        |    |
|   | 3.2 | How TO SCHEDULE REPORT DELIVERY | 20 |

# **1 About This Guide**

Salesforce is the system of record for LGI's prospective and current client information. We created this guide to supplement Salesforce's text-based help articles. Follow these instructions to get the most out of this software.

This document is divided into the following sections:

- Section 2: "Creating Records in Salesforce"
- Section 3: "Creating Reports in Salesforce"

## 1.1 Who Should Use It

LGI uses Salesforce to track sales and marketing activity. Enter data in the way presented in this guide to ensure accurate information. If you interact with prospective and current clients, you should review this guide.

#### **1.2 Typographical Conventions**

This document uses the following conventions:

- Menu items and field names appear in **bold**.
- User-supplied information appears in quotation marks.

# **2** Creating Records in Salesforce

Enter data in the Service and Marketing modules for all team members to access. Entering data in a consistent and accurate way aids collaboration. Our client outreach is more effective when all staff are updated about lead activity.

#### 2.1 How to Create a Contact

Contacts are associated with companies. Enter data related to companies under accounts (see below).

To create a contact:

1. In the App Launcher, click Service.

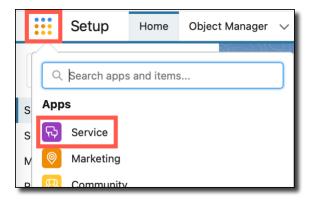

2. Under Contacts, click + New Contact.

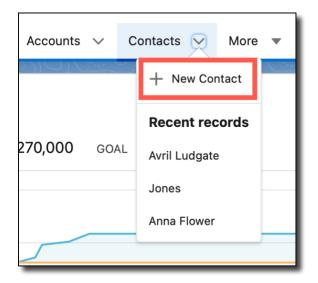

3. Enter text in the red required fields, **Salutation** and **Last Name**.

|   |                      | New C | Contact    |
|---|----------------------|-------|------------|
| C | ontact Information   |       |            |
|   | Contact Owner        |       | Phone      |
|   | • Name<br>Salutation | Ś     | Home Phone |
|   | Dr.                  | •     |            |
|   | First Name           |       |            |
|   | Tony                 |       |            |
|   | * Last Name          |       |            |
|   | Smith                |       |            |

- 4. If available, enter additional information, such as address, phone number, language, and description.
- 5. Click Save.

## 2.2 How to Create an Account

Create accounts to manage your relationships with prospective and current clients. Associate contacts with the relevant account. Your team members can also access, manage, and work on your accounts.

To create an account:

1. In the App Launcher, click Service.

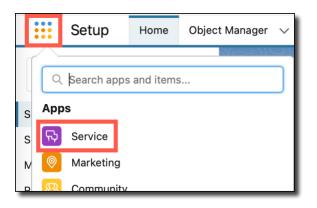

2. Under Accounts, click + New Account.

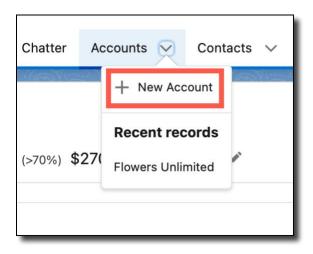

3. Enter the red required field: Account Name.

| New Account                             |            |  |  |  |  |
|-----------------------------------------|------------|--|--|--|--|
| Account Information                     |            |  |  |  |  |
| Account Owner 👸 Laura Gardner           | RatingNone |  |  |  |  |
| * Account Name<br>City Parks Department | Phone      |  |  |  |  |
| Parent Account<br>Search Accounts Q     | Fax        |  |  |  |  |
| Account Number                          | Website    |  |  |  |  |

- 4. If available, enter additional information, such as address, phone number, website, and description.
- 5. Click Save.

#### 2.3 How to Create a Case

Create cases to manage lead follow-up, opportunities, and internal tasks. You may associate a case with a contact, an account, or both.

To create a case:

1. In the App Launcher, click Service.

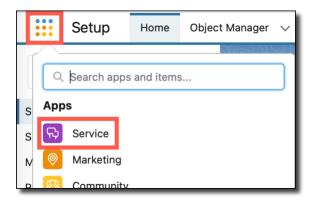

2. Under Cases, click + New Case.

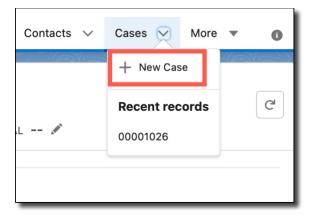

3. Select the appropriate prompts in the red required fields: Status and Case Origin.

| New Case                                       |   |                        |  |  |  |
|------------------------------------------------|---|------------------------|--|--|--|
| Case Information                               |   |                        |  |  |  |
| Case Owner<br>👸 Laura Gardner                  |   | •Status<br>New 💌       |  |  |  |
| Case Number                                    |   | Priority<br>Medium     |  |  |  |
| Contact Name                                   |   | * Case Origin          |  |  |  |
| Search Contacts                                | Q | None 🔻                 |  |  |  |
| Account Name<br>Search Accounts                | Q | VNone<br>Phone         |  |  |  |
| Туре                                           |   | Email                  |  |  |  |
| None                                           | • | Web                    |  |  |  |
| Case Reason                                    |   |                        |  |  |  |
| None                                           | - |                        |  |  |  |
| Send notification email to contact information |   | Cancel Save & New Save |  |  |  |

4. To link the case with a contact, begin typing the **Contact Name** and select a contact. You may also select **+ New Contact** to create a new contact and link it to the case.

| Nev                                     | v Case                 |
|-----------------------------------------|------------------------|
| Case Information                        |                        |
| Case Owner 😸 Laura Gardner              | • Status               |
| Case Number                             | Priority<br>Medium     |
| Contact Name<br>Search Contacts Q       | Case Origin    None ▼  |
| Recent Contacts                         |                        |
| Scott Bell                              |                        |
| Jillian Abernathy<br>Abraham Industries |                        |
| Jane Smith<br>Sugarloaf Associates      |                        |
| Tony DeMarco                            |                        |
| Avril Ludgate                           |                        |
| Contact                                 | Cancel Save & New Save |
| Mich Email                              | Web Company            |

5. To link the case to an account, begin typing the **Account Name** and select an account. You may also select **+ New Account** to create a new account and link it to the case.

| New Case                          |                        |  |  |  |  |
|-----------------------------------|------------------------|--|--|--|--|
| Case Information                  |                        |  |  |  |  |
| Case Owner<br>😸 Laura Gardner     | • Status<br>New        |  |  |  |  |
| Case Number                       | Priority<br>Medium     |  |  |  |  |
| Contact Name<br>Search Contacts Q | Case OriginNone        |  |  |  |  |
| Account Name Search Accounts Q    |                        |  |  |  |  |
| Recent Accounts                   | -                      |  |  |  |  |
| Sugarloaf Associates              |                        |  |  |  |  |
| + New Account                     | Cancel Save & New Save |  |  |  |  |

- 6. Add additional information in the optional fields.
- 7. Click Save.

### 2.4 How to Create a Chatter Post

Create a chatter post to ask for advice, celebrate successes, and share ideas and feedback.

To make a chatter post:

1. In the App Launcher, click Service.

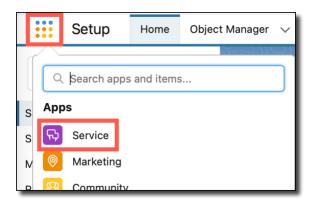

2. Click Chatter. A text box labeled Post displays.

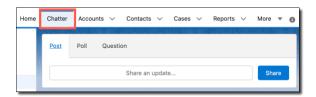

3. Click in the text box and enter text.

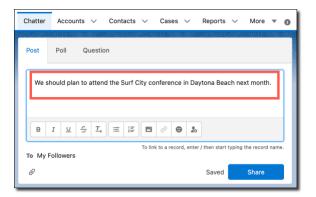

4. To attach a file, click the paperclip icon and select the file.

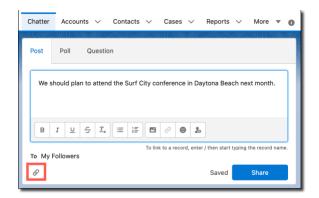

5. To mention a person or a group, type "@" and then start typing their name. Select the appropriate person or group from the drop-down list.

6. To add a topic to your post, type "#" and then start typing the topic name. Select the appropriate topic from the drop-down list or create a new topic. Chatter posts are searchable by topic.

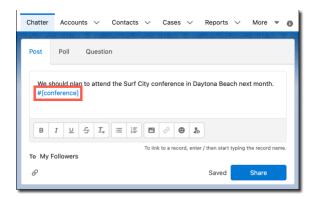

7. Click Share to post.

Your followers can now view your post, and it will appear in their feeds.

## 2.5 How to Create an Opportunity

Opportunities let you track and manage potential sales deals. You can link your opportunity with an account, contact, activity, task, or event.

To create an opportunity:

1. In the App Launcher, click **Marketing**.

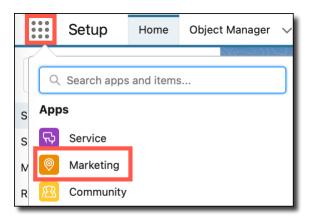

2. Under **Opportunities**, click + **New Opportunity**.

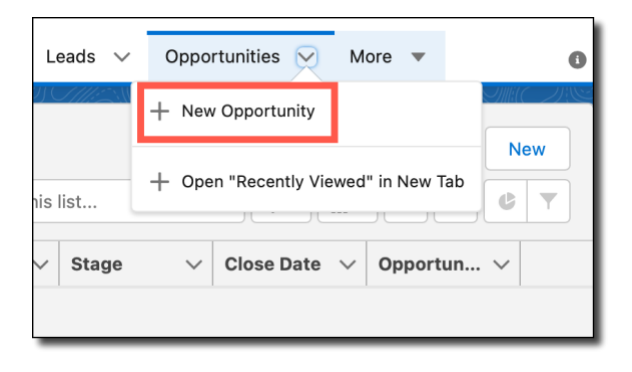

3. Add the required fields: **Opportunity Name**, **Close Date**, and **Stage**.

| New Opportunity                                                                                                    |                                             |  |  |  |  |
|----------------------------------------------------------------------------------------------------|---------------------------------------------|--|--|--|--|
| Opportunity Information                                                                                                    |                                             |  |  |  |  |
| Opportunity Owner<br>😸 Laura Gardner                                                                                                    | Amount                                      |  |  |  |  |
| Private                                                                                                    | • Close Date 5                              |  |  |  |  |
| Opportunity Name     Second Second Seco | Next Step                                   |  |  |  |  |
| Account Name                                                                                                    | • Stage                                     |  |  |  |  |
| Search Accounts Q                                                                                                    | None 🔻                                      |  |  |  |  |
| TypeNone Vead Source                                                                                                    | VNone<br>Prospecting<br>Qualification       |  |  |  |  |
| None                                                                                                    | Needs Analysis                              |  |  |  |  |
| Additional Informatic Cancel Save &                                                                                                    | Id. Decision Makers                         |  |  |  |  |
|                                                                                                    | Perception Analysis<br>Proposal/Price Quote |  |  |  |  |

- 4. If applicable, enter additional information, such as the lead source, amount, and probability of success.
- 5. Click Save.

# **3 Creating Reports in Salesforce**

Use reports to understand our sales pipeline and lead activity.

#### 3.1 How to Create a Report

Reports display specific data so you can analyze our sales activities. Store reports in designated folders to control access.

To create a report in Salesforce:

1. In the App Launcher, click Service.

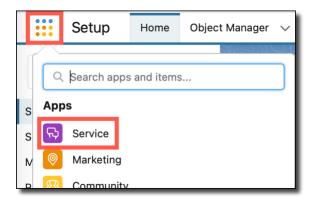

2. Click Reports.

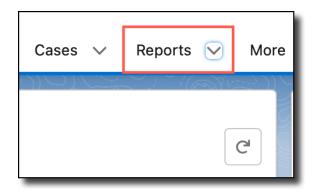

#### 3. Click New Report.

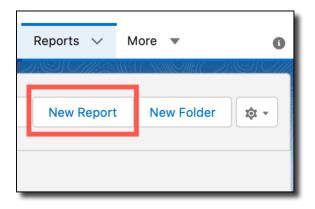

4. Select the type of report you want to create.

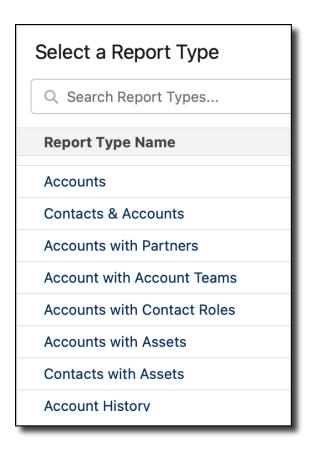

5. Report information displays. Click Start Report.

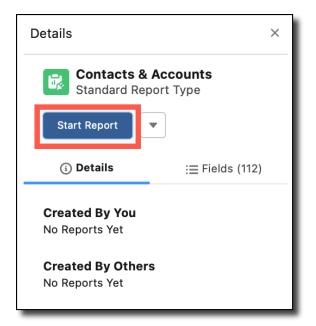

6. The report displays. Select **Filters** to choose what data to include.

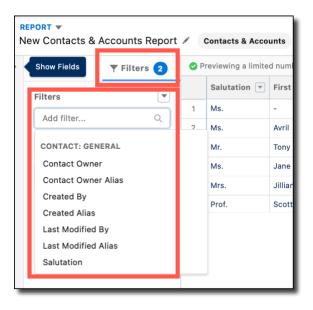

7. Use the **Outline** menu to group the records and choose which columns to display.

| REPORT -<br>New Contacts & Accounts Report |            |             |  |  |
|--------------------------------------------|------------|-------------|--|--|
|                                            | ≔ Outline  | ▼ Filters 2 |  |  |
| ľ                                          | Groups     |             |  |  |
| ſ                                          | GROUP ROW  | S           |  |  |
|                                            | Add group  | Q           |  |  |
|                                            |            |             |  |  |
| I                                          | Columns    |             |  |  |
| l                                          | Add column | . Q         |  |  |
|                                            | Salutation | ×           |  |  |
|                                            | First Name | ×           |  |  |
|                                            | Last Name  | ×           |  |  |

#### 8. Select Save & Run.

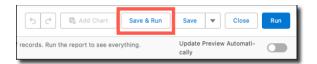

9. Enter the **Report Name** and select which **Folder** the report should go in.

| Save Report                                     |               |
|-------------------------------------------------|---------------|
| * Report Name<br>New Contacts & Accounts Report |               |
| Report Unique Name 🔘                            |               |
| New_Contacts_Accounts_Report_CIP                |               |
| Report Description                              | lé            |
| Folder<br>Private Reports                       | Select Folder |
|                                                 | Cancel        |

10. Click Save.

## **3.2 How to Schedule Report Delivery**

Set up a schedule to send reports to yourself or other users on a recurring basis.

To schedule a report for delivery:

1. In the App Launcher, click Service.

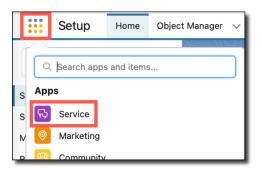

#### 2. Click Reports.

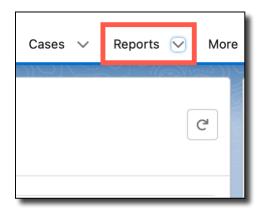

3. Select the report you want to schedule for delivery.

| Repor $\vee$ | Descri $\vee$ | Folder $\vee$      | Creat 🗸            | Creat 🗸               |
|--------------|---------------|--------------------|--------------------|-----------------------|
| Sales report |               | Sales re-<br>ports | Laura Gard-<br>ner | 3/31/2023,<br>8:10 AM |
|              |               |                    |                    |                       |

4. Click the down arrow. Then click **Subscribe**.

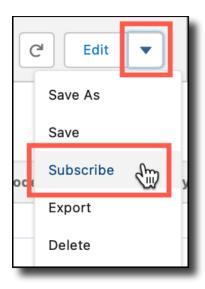

5. Set the delivery **Frequency** and the delivery **Time**. The time zone defaults to the time zone you (or the report sender) are in.

| Settings<br>Frequency<br>Daily Weekly Monthly |  |  |  |
|-----------------------------------------------|--|--|--|
|                                               |  |  |  |
| Daily Weekly Monthly                          |  |  |  |
| bully heckly monthly                          |  |  |  |
| Days                                          |  |  |  |
| Sun Mon Tue Wed Thu Fri Sat                   |  |  |  |
| Time                                          |  |  |  |
| 12:00 AM                                      |  |  |  |

6. To send the report to other users, select **Edit Recipients** and add recipients.

| Recipients                 | 1 |
|----------------------------|---|
| Send email to<br><b>Me</b> | l |
| Edit Recipients            | l |
| Run Report As              | I |
| <ul> <li>Me</li> </ul>     | I |
| Another Person             |   |

7. Click Save.